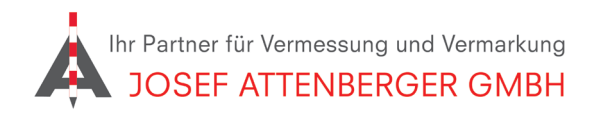

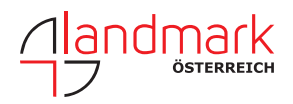

## Umstellen des Mountpoints von VRS\_3\_3G auf VRS\_3\_4G PN Field pro

1. Öffnen Sie die PN Field pro Software und verbinden Sie den PNR21. Tippen Sie anschließend auf den "Weiter" Pfeil.

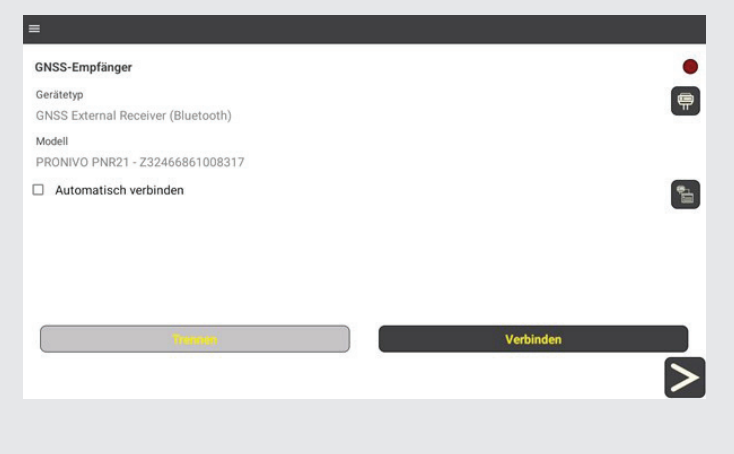

3. Tippen Sie auf das Feld mit den drei Punkten in der Zeile "Server".

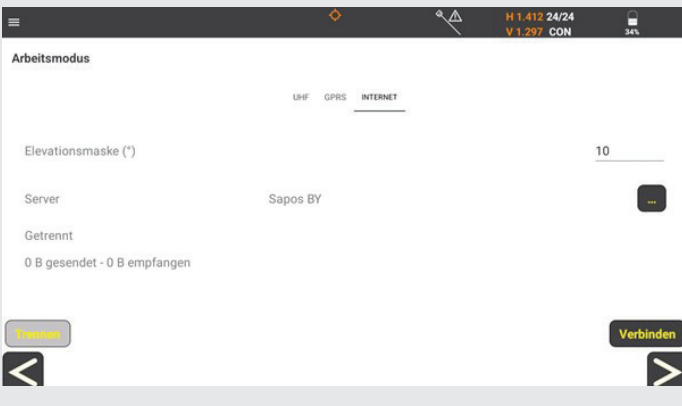

2. Tippen Sie auf "Rover".

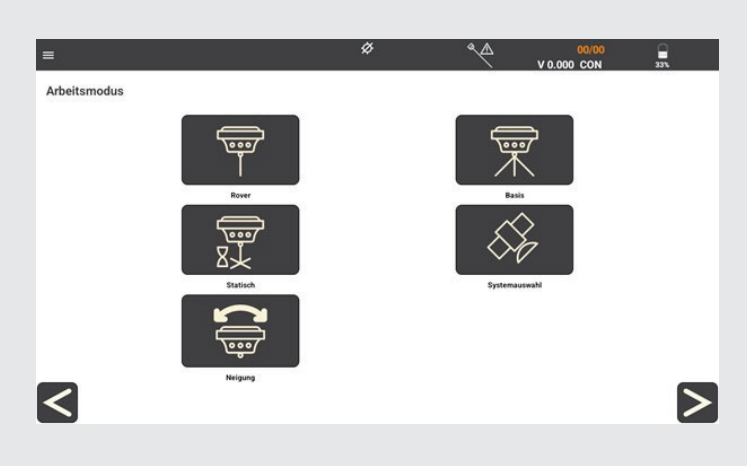

4. Tippen Sie auf "Aktualisieren".

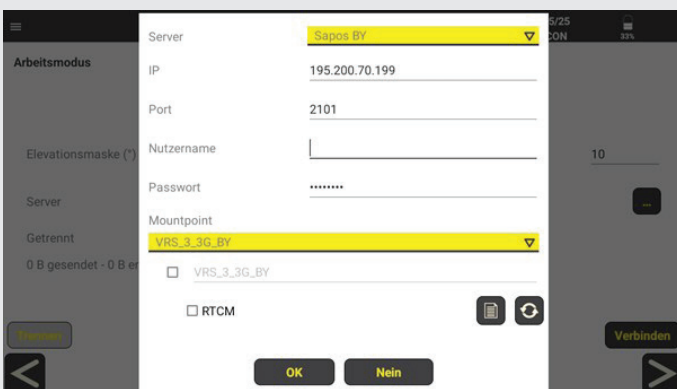

5. Anschließend können Sie aus der Mountpointliste den neuen "VRS\_3\_4G\_BY" Mountpoint auswählen. Tippen Sie dann auf "OK" um die Auswahl zu bestätigen.

 $\overline{\nabla}$ Server **Arholtemodus** MAC\_3\_2G\_BY<br>FKP\_3\_2G\_BY FPS RV er-э\_өт<br>RTKMon<br>VRS\_3\_2G\_BY VRS 3 3G BY VRS\_DHHN12\_Bavern RS\_GK\_BY VRS 3 4G BY  $\n *VRS_3_3G_BY*\n$  $\boxed{0}$  $\Box$  RTCM Noin

6. Tippen Sie auf "Verbinden", um die Verbindung zu SAPOS herzustellen.

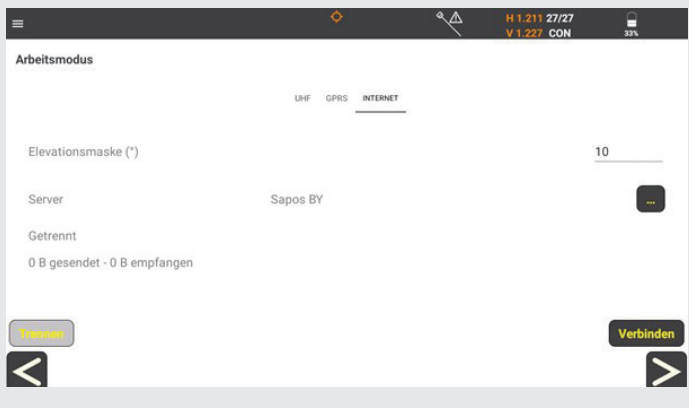

Josef Attenberger GmbH www.attenberger.de : www.facebook.com/attenberger.gmbh/ **D** www.youtube.de/attenberger c www.instagram.com/attenberger\_vermessung in https://de.linkedin.com/company/josef-attenberger-gmbh

LANDMARK Produktions- und Handelsgesellschaft m.b.H. www.landmark.at www.facebook.com/landmark.at/